# **User Guide**

# **Customize Information Setup**

For any Additional Information that require to be captured in the Employee Profile

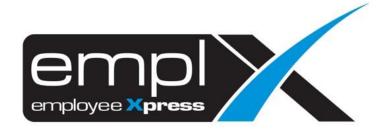

#### **ADD NEW**

1. Go to Employee Profile -> Setup -> Settings.

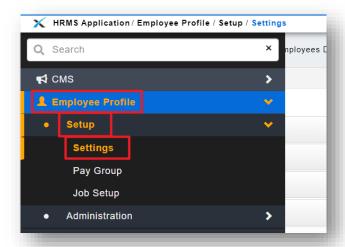

- 2. Select the 3<sup>rd</sup> tab **Employee Profile Setting** then click on the **Payment Info** to expand the view.
- 3. Choose the **Customized Information** tab

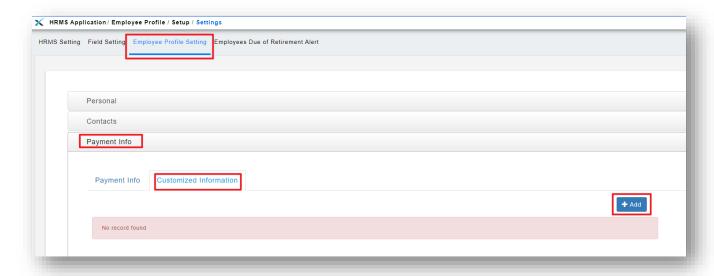

- i. To create a new custom info, click + Add
- ii. After + Add is clicked, the screen will be shown as below:

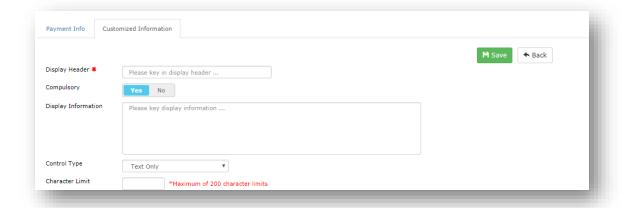

- iii. Below are the explanations for each field:
  - a) Display Header The displaying name of the custom field
  - b) **Compulsory** To specify the field is a mandatory or optional
  - c) **Display Information** To give a brief explanation on the purpose of the field
  - d) **Control Type** Control the behaviour of the field. Below are the available controls:
    - Text Only
    - Date Only
    - Dropdown Menu (*Please refer to item v. for further information*)
    - Whole Number
    - Decimal Number
    - iv. **Character Limit/Amount Limit** To specify the input limit (*Depends on the control type, some may not have the limit control*)
    - v. If you select **Control Type: Dropdown Menu,** additional box will appear below to allow creation of dropdown value as shown below:

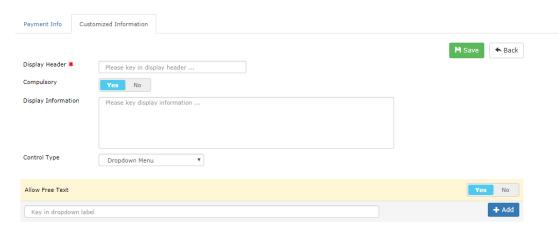

After everything is done, click to save the record

#### **UPDATE**

1. Go to **Employee Profile** -> Setup -> **Settings** -> Employee Profile Setting -> Payment Info -> **Customized Information**.

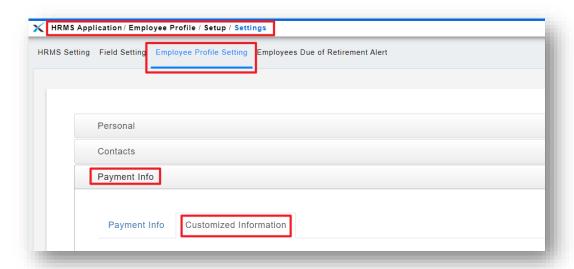

- 2. To update the existing custom info, click on the custom info record as highlighted in red.
  - i. Update the info then click Asave

Please refer to Appendix A for updating from control type to another control type.

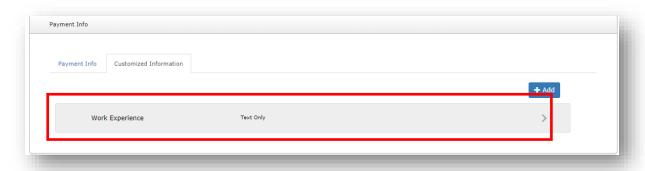

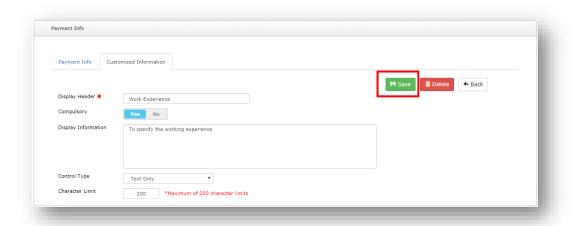

#### **DELETE**

Go to Employee Profile -> Setup -> Settings -> Employee Profile Setting -> Payment Info -> Customized Information.

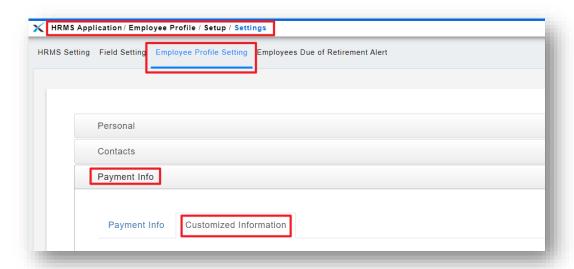

- 2. To Delete the existing custom info, click on the custom info record as highlighted in red
  - i. Click to delete the selected custom info

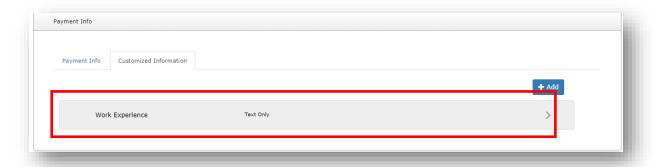

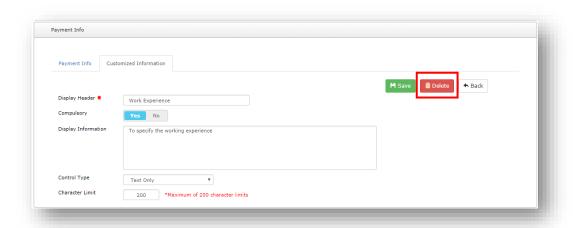

## **FILL IN THE CUSTOMIZED INFORMATION**

1. Go to Employee Profile -> Administration -> Employee Profile (Admin)

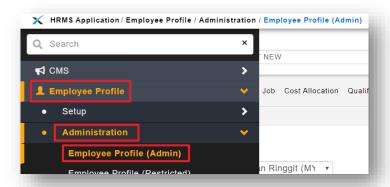

- 2. Admin is able to key in the relevant info in the customized information via Employee Profile
  - \* Indicates mandatory field
    - i. Fill up the customized information and click "Save" to save the data

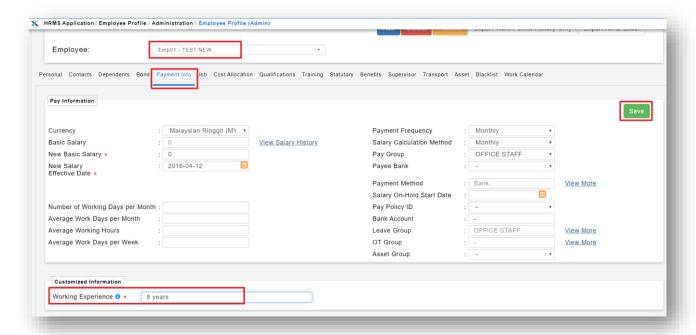

## **APPENDIX A**

If the Customized Information is **yet being filled up with data** in any employee profile, it **can still be updated** from existing control type to another control type.

Otherwise, please refer to the table below:

| From To               | Text     | Date       | Dropdown   | Dropdown with<br>Text | Whole<br>Number | Decimal  |
|-----------------------|----------|------------|------------|-----------------------|-----------------|----------|
| Text                  |          | <b>*</b> * | ×          | ×                     | <b>✓</b>        | <b>~</b> |
| Date                  | <b>✓</b> |            | ×          | ×                     | ×               | ×        |
| Dropdown              | <b>✓</b> | ×          |            | ✓                     | ×               | ×        |
| Dropdown with<br>Text | <b>~</b> | ×          | <b>✓</b> * |                       | ×               | ×        |
| Whole Number          | <b>~</b> | ×          | ×          | ×                     |                 | <b>~</b> |
| Decimal               | <b>~</b> | ×          | ×          | ×                     | <b>*</b> *      |          |

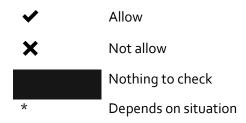

<sup>\*</sup> For Text -> Date, if the existing data is in date format, amendment is allowed.

<sup>\*</sup> For Dropdown with Text -> Dropdown, if existing data does not have a free text, amendment is allowed.

<sup>\*</sup> For Decimal -> Whole Number, if existing data is in whole number format, amendment is allowed.